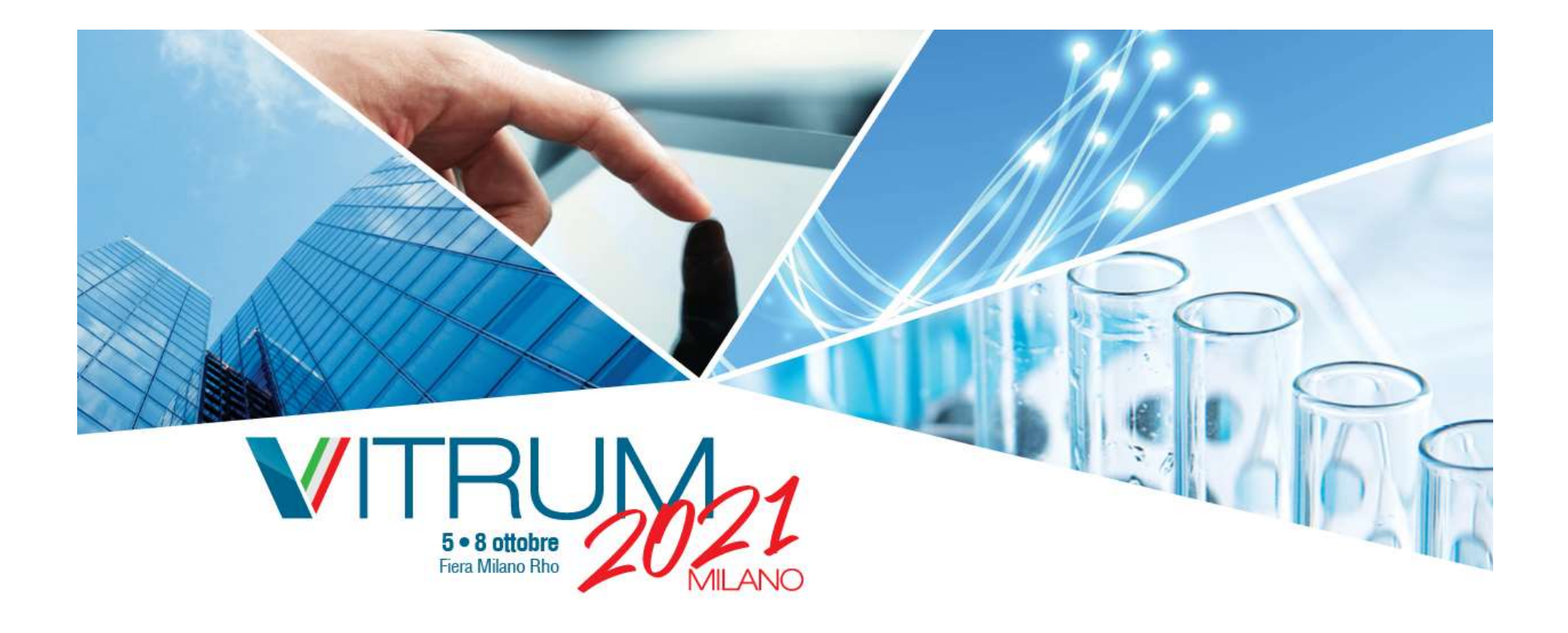

# Procedura di registrazione a VITRUM 2021 e VITRUM LIFE

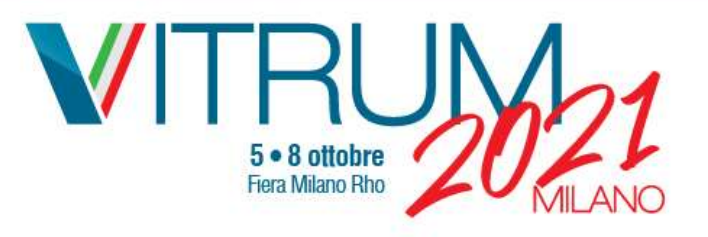

# Primo step: registrazione **Fiera ID**

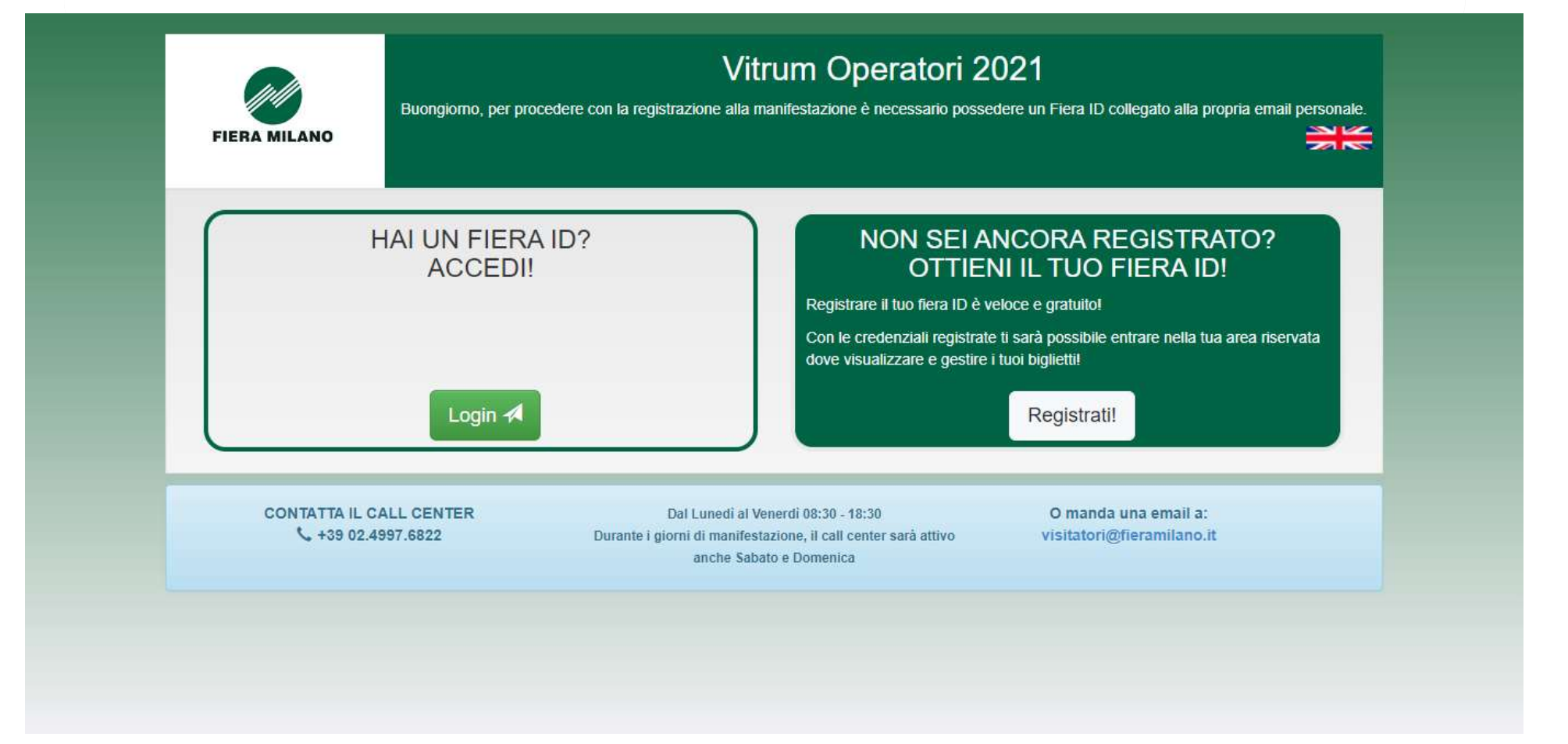

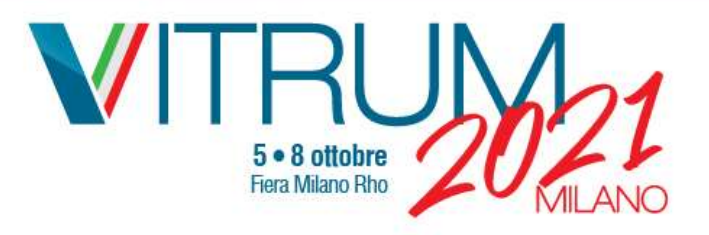

Secondo step: Inserimento dati e conferma privacy

## **Fiera**<sup>D</sup>

#### **Benvenuto!**

Registrati con il tuo Fiera ID gratuito, potrai accedere a tutte le funzioni avanzate del sito, per vivere al massimo l'esperienza della fiera.

Fiera ID

examplevitrum@yopmail.com

Questa mail sarà il tuo utente Fiera ID

**VITRUM** 

2021

Italiano

Informativa privacy Fiera ID V

Fai scorrere tutto il testo per confermare la presa visione

[1] Per ulteriori e specifiche informazioni relative al trattamento dei dati personali degli utenti che visitano i siti web di Fiera Milano e accedono ai relativi servizi, l'Utente può consultare la Web Site Privacy Policy e Cookie Policy consultabili al seguente link: https://www.fieramilano.it/privacy.html https://www.fieramilano.it/privacy-cookie.html

[2] Per quanto riguarda il trattamento di dati personali svolto da Fiera Milano in riferimento alla partecipazione alle manifestazioni fieristiche/convegni/eventi organizzati dalla medesima o comunque presso il relativo quartiere fieristico, si rinvia a quanto indicato nell'apposita informativa privacy fornita agli interessati in sede di registrazione/scrizione alla manifestazione/evento/convegno di  $i$ 

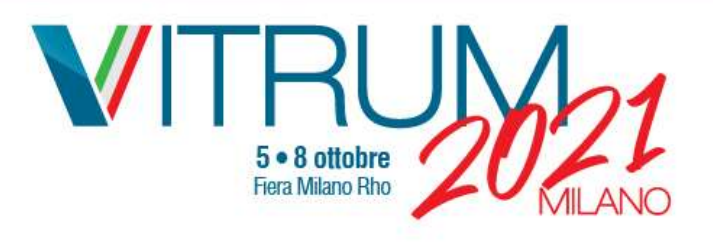

# Terzo step: conferma registrazione

Benvenuto!

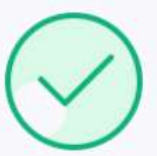

Hai inviato la richiesta di registrazione correttamente.

Controlla la tua mail per verificare quali sono i prossimi passi per completare la tua registrazione.

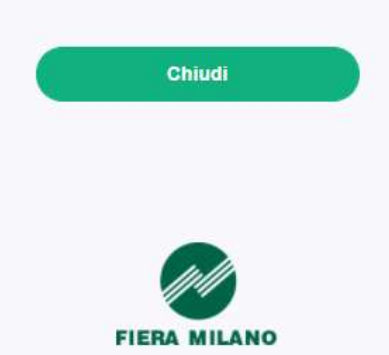

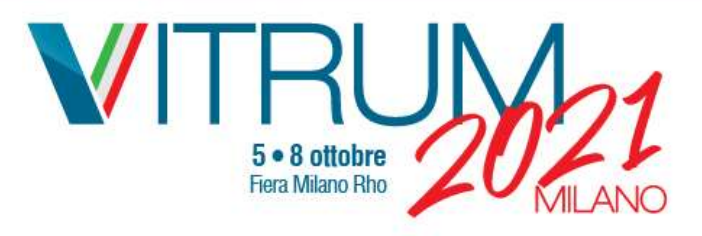

Quarto step: aprire la mail, copiare la password e cliccare sul<br>pulsante «attiva» pulsante «attiva»

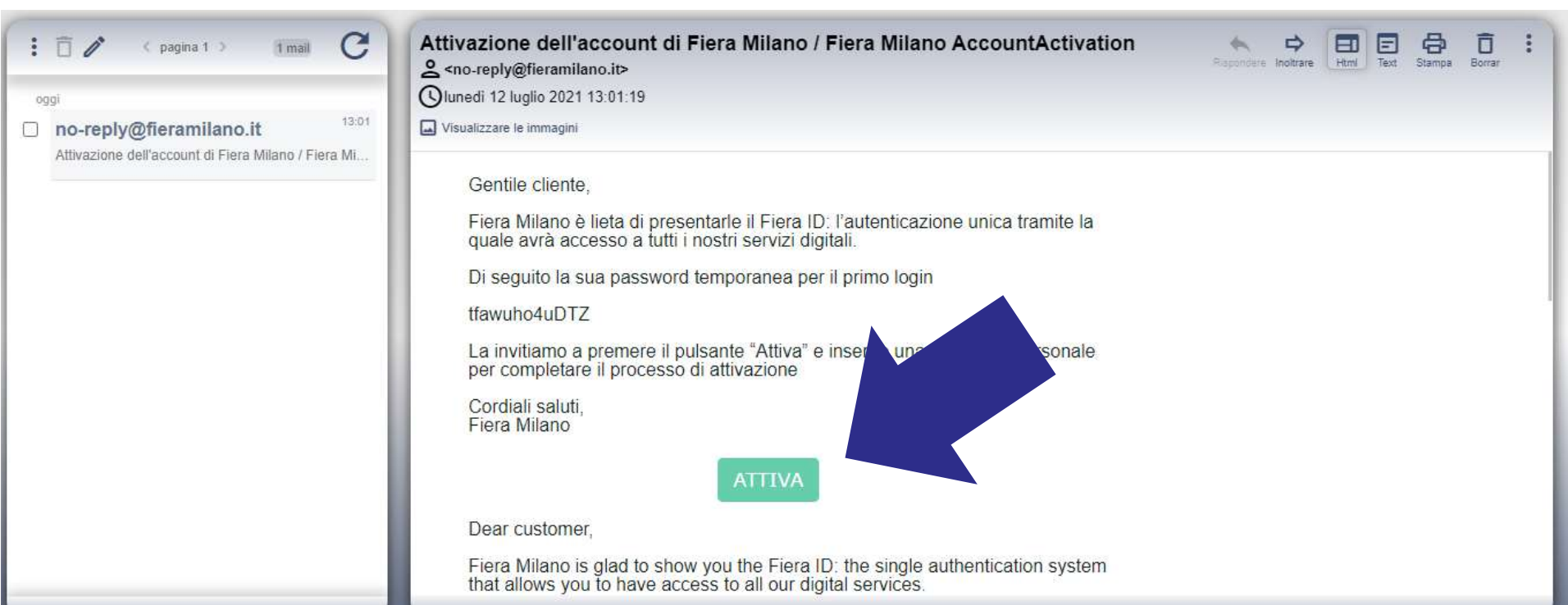

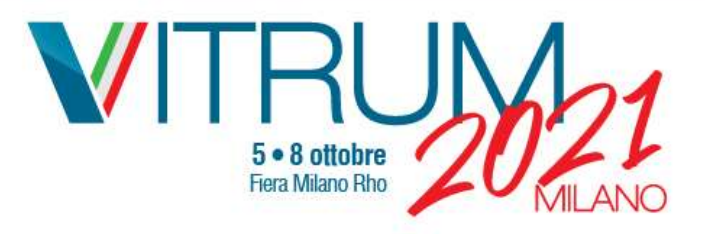

Quinto step: fare login inserendo la propria mail e copiando la password and the control of the control of the control of the control of the control of the control of the control of the control of the control of the control of the control of the control of the control of the control of

### **Fiera**<sup>D</sup>

#### Bentornato!

Entra con il tuo Fiera ID gratuito, potrai accedere a tutte le funzioni avanzate del sito, per vivere al massimo l'esperienza della fiera.

examplevitrum@yopmail.com ............ Mantieni l'accesso **ACCEDI** Hai dimenticato la password?

## Password temporanea

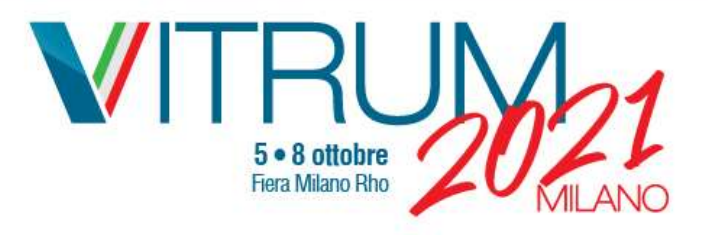

## Sesto step: creare la propria password

#### **Fiera**<sup>D</sup>

#### E' necessario cambiare la tua password.

La password è scaduta e deve essere cambiata.

Nuova Password:

Conferma Password:

Sicurezza:

- · Lunghezza minima 8 caratteri
- · Almeno una maiuscola
- · Almeno una minuscola
- · Almeno un numero
- · Almeno un carattere speciale

Importante: rispettare i parametri indicati per creazione della la password

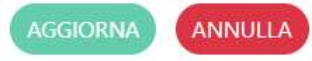

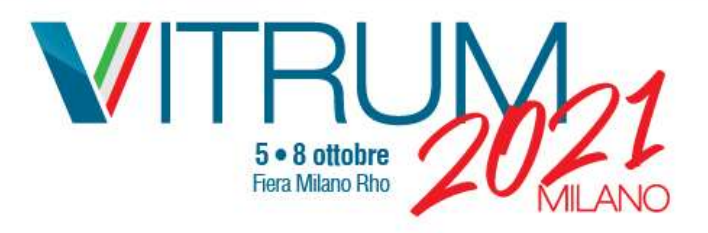

## Settimo step: cliccare «accedi» su questa schermata per poter proseguire con la registrazione a VITRUM 2021. La registrazione a VITRUM Life è completata

#### **Fiera**<sup>ID</sup>

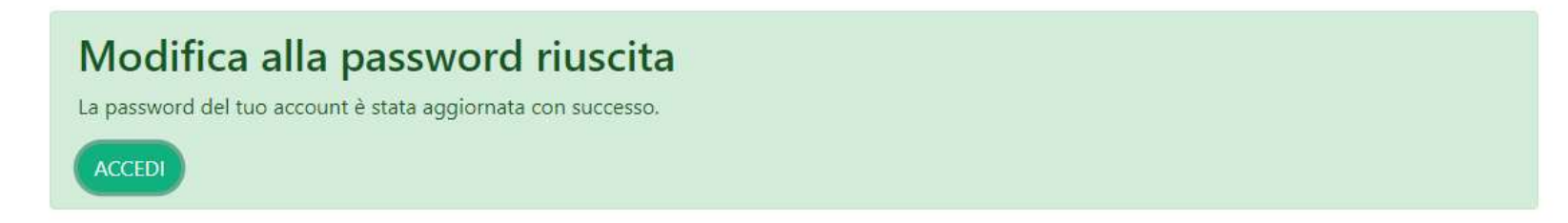

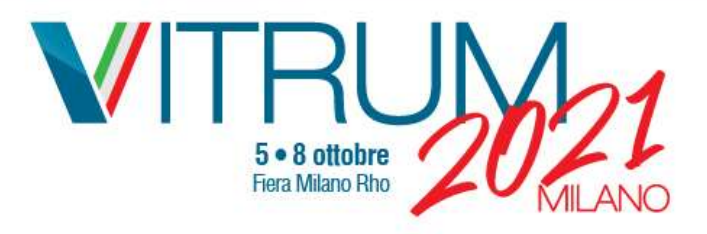

Ottavo step: cliccare su «si» o «no» per accedere alla schermata di registrazione a VITRUM 2021

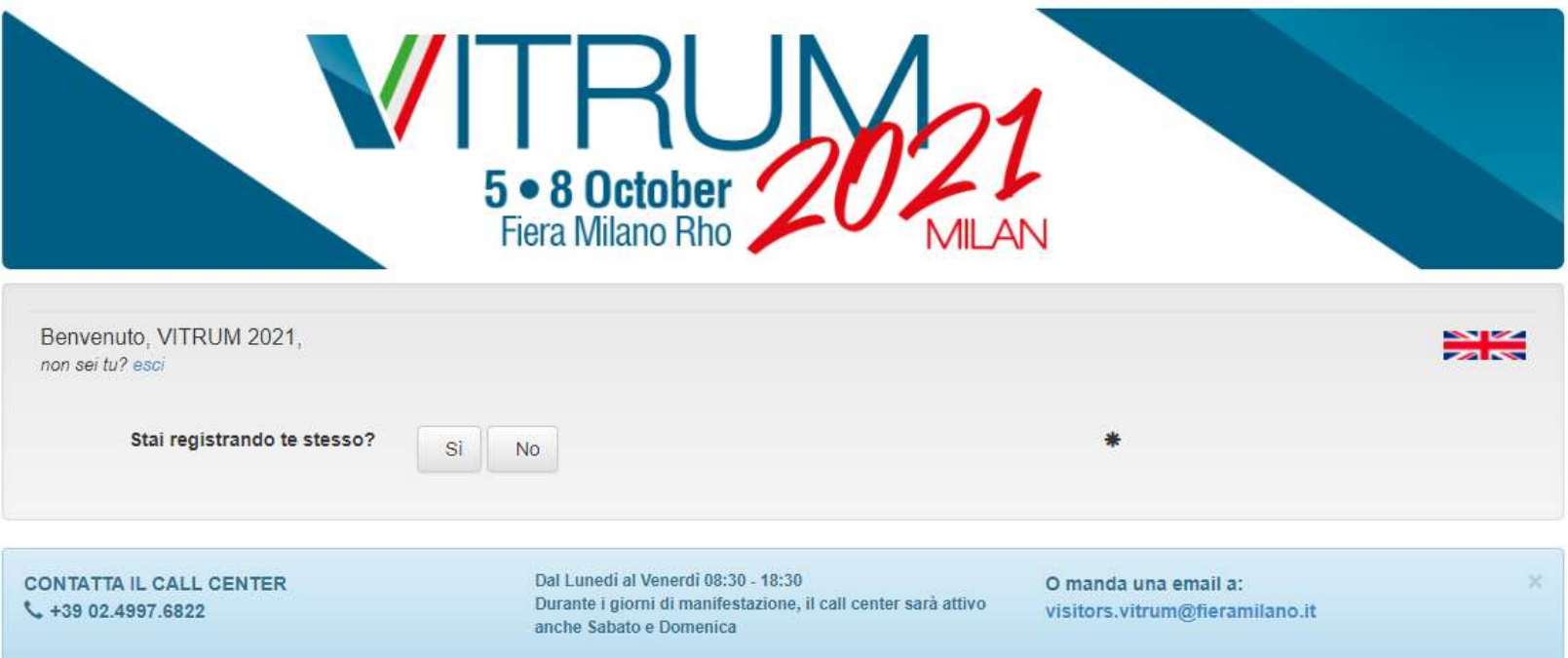

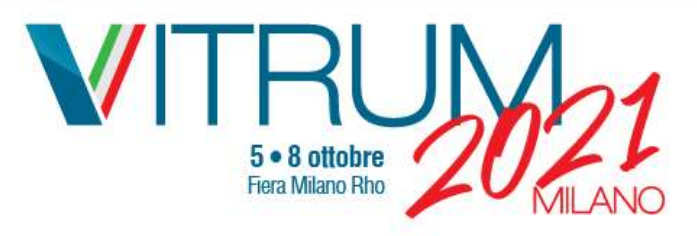

Nono e ultimo step: inserire i propri dati completi per richiedere il pass d'ingresso

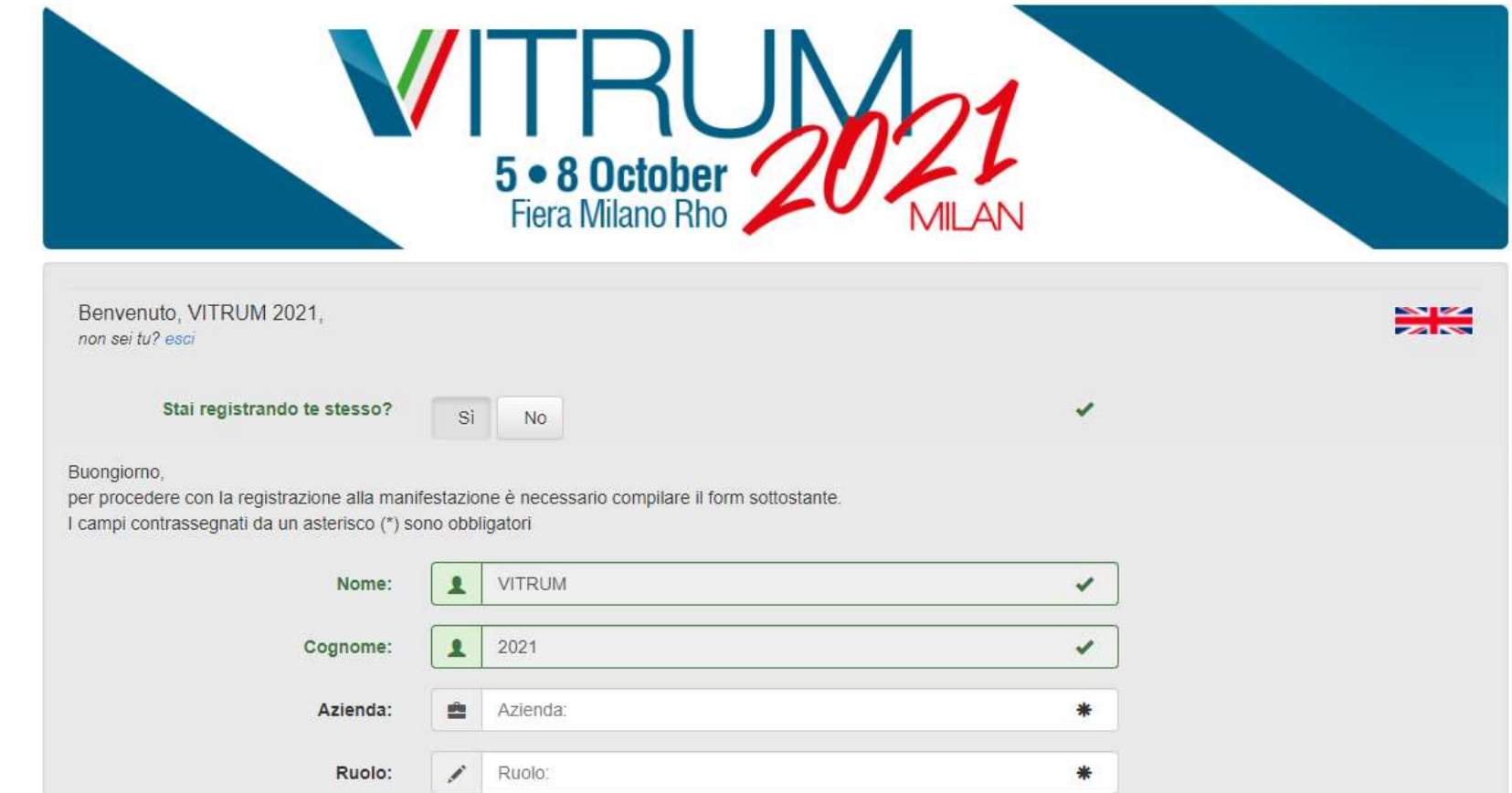

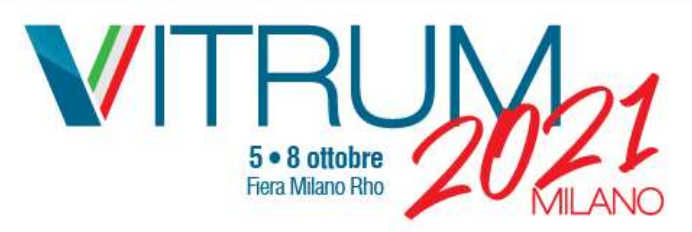

# Attenzione: verrà chiesto di indicare il/i giorno/i e modalità di visita

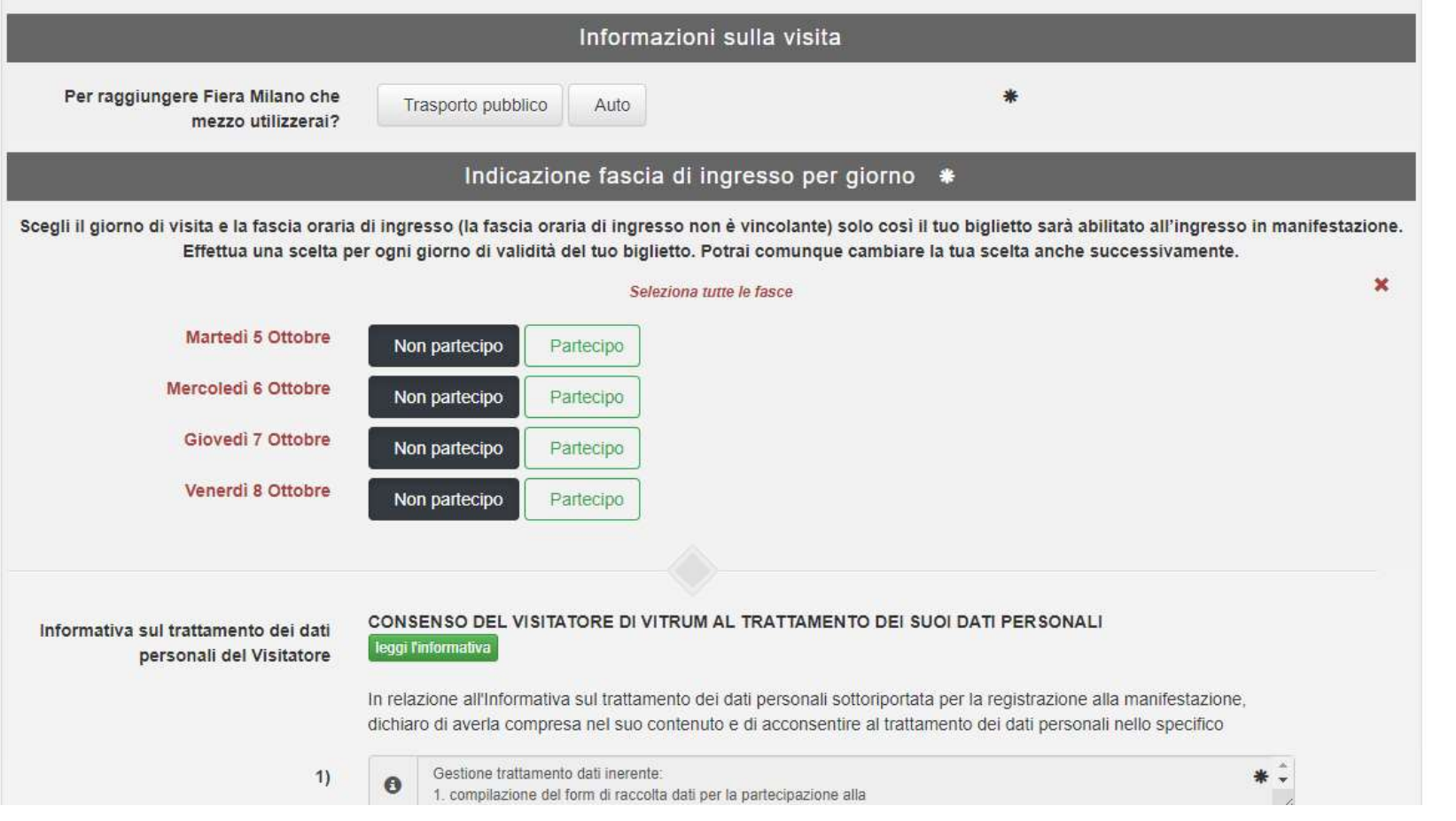